# **How Do I Process Multiple Absence Requests?**

## Navigation

- 1. Log into OneUSG Connect.
- Click the Employee Self Service drop down and click Manager Self Service.
- 3. Click the Team Time tile.
- 4. Select Multiple Absence Requests.

#### **Review Absence Request Information**

- 5. On the Multiple Absence Requests page, click an Employee's Name to view the details for that absence request.
- 6. After reviewing absence request information, click **OK**.

### **Process Multiple Absence Requests**

- 7. **Select** the absence requests you want to process together (all requests must have the same approval action). Or, to process all pending requests, click the **Select All** link.
- 8. Enter any **comments** you wish to include. These comments will save to each absence request you are processing at the same time.
- 9. Click the desired action button displayed at the top of the page:
  - a. Approve: authorizes the employee absence
  - b. **Deny**: rejects the employee absence request
  - c. **Pushback**: returns the absence request to the originator for updates or revisions
- 10. Click Yes when asked if you wish to act on the selected absence requests.
- 11. Click **OK** when you receive the message the selected requests were processed.

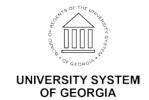

### Complete the Task/Sign Out of Application

12. If finished working in the system, sign out of the application by clicking the **Action List** icon on the **NavBar**.

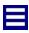

13. Click the **Sign Out** option in the listing.

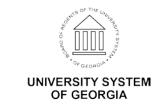